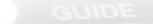

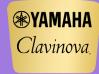

## Recording Chord Sequences to use for Song Accompaniments for the Yamaha Clavinova CVP-709 & CVP-709

Creating an accompaniment for a simple song can add lots of excitement and interest to a song, as well as provide a great metronome for the student to perform with. Here is a list of steps needed to help make a fun, and interesting accompaniment.

All styles, or rhythms have 4 variations called "Main A", "Main B", "Main C", and "Main D". These variations become more complex as you move up the alphabet. "Main A" could be considered a "beginning" band, while "Main D" would be considered the "advanced" band. Any variation can be used with any section of a song, and provides great interest.

- 1. Using the selected song, identify the form of the song. Is it A,B,A? Is it A,B,A, Coda? Mark the sections on the music. You will use a different variation of the automatic styles for each section this creates the realism, and interest. Mark the sections in pencil.
- 2. Do a harmonic analysis of the song. This exercise may be fun to do with the student. Mark in the chord changes on the music in pencil.

Now you are ready to begin recording your accompaniment on the Clavinova.

- 1. Select a style category from the "Style Control" section of the Clavinova. The screen will show different styles, or musical genres of automatic accompaniments called "Styles" available for this category. There may be multiple pages, so be sure to look at the right side of the display for extra pages.
- 2. Select a style from the screen. Listen to a few patterns to select the one you wish to use. Once you select one, press the Home button.
- 3. Once you have selected your style, turn on ACMP if desired this is where the "band" is. Set your tempo, variation, sync start, and desired into.
- 4. In the "Song Control" section of the Clavinova, press "REC". The display will show "New MIDI" yellowed out, meaning it is selected.
- 5. Having "Sync Start" on will allow the Clavinova to begin playing as soon as you strike the first chord from the keyboard below the split point. Be sure the "ACMP" button is "on" to get the entire band. If this button is not selected, you will record only drums. Play the chord for the key the song is in, and this will provide an intro in the proper key.

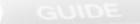

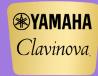

02016 Yamaha Corporation of America. All rights reserved

## Recording Chord Sequences to use for Song Accompaniments for the Yamaha Clavinova CVP-709 & CVP-709

- 6. If you wish to add dynamic changes to your accompaniment, select the "Balance Control" at the bottom of the display. Touch the top of the "Style" slider. This will now allow the silver data wheel to change volume levels as you record.
- 7. Play the chord changes for the song, using fill-ins and breaks at the end of phrases for interest. Change to different variations of the rhythm for the different sections of the song.
- 8. When finished, press an "ending" button, and the Clavinova will end the song with a terrific automatic ending.
- 9. In the "Song" section, press "Stop". This will stop the recording and automatically rewind the song to the beginning. To hear your work, press the "Play" button in the song section.

If you wish to add a melody track, or any other track:

- 1. Select the desired sound for your melody
- 2. Press "Rec" in the Song section. Make sure Midi Overwrite is yellow in the display
- 3. In the lower section of the screen, press the word "right". Now you can record the right hand melody to go with your recorded chords.
- 4. Press "Rec Start", and you will hear the into play what you just recorded. Add the melody at the correct time.
- 5. Press "Stop" when finished

\*\*\*\*\*\*If you are satisfied with your work, be sure to save it to the "User" drive, or a USB device!!